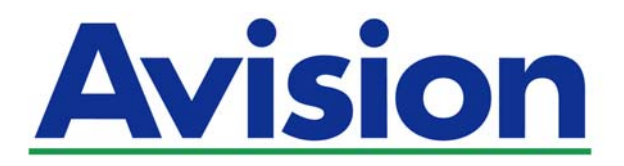

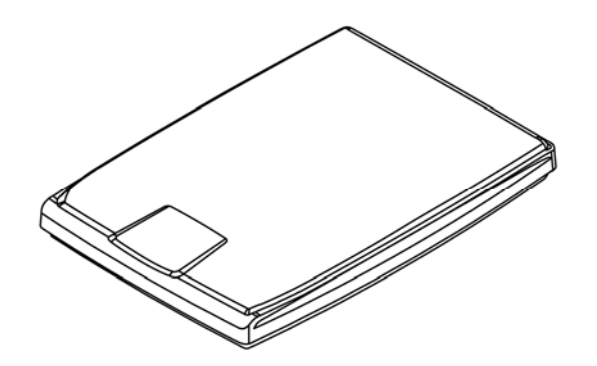

**MANUAL DEL USUARIO** 

# **FLATBED SCANNER**

# **PaperAir 1000N**

Regulatory Model Number: BF-1309B

**www.avision.com** 

#### **Marcas registradas**

Microsoft es una marca registrada de Microsoft Corporation de U.S.A. Windows, Windows Vista, Windows 7, Windows 8 y Windows 10 son marcas registradas o marcas comerciales de Microsoft Corporation en Estados Unidos y/o en otros países.

Energy Star® es una marca comercial registrada en los Estados Unidos.

IBM, IBM PC son marcas registradas de International Business Machines Corp.

Otros productos o nombres de compañías son marcas registradas de sus respectivos dueños.

#### **Registro de propiedad literaria**

Todos los derechos reservados. No se podrá reproducir o transmitir por ningún medio o de ninguna manera: electrónica o mecánica, fotocopiado o grabación, guardado en un sistema de almacenamiento de datos o traducción a cualquier idioma, de ninguna parte de este manual sin la expresa autorización por escrito de Avision Inc..

Materiales digitalizados con este producto podrían estar protegidos por leyes gubernamentales y otras regulaciones, tales como son los derechos de autor, El cliente es el único responsable de acatar dichas leyes y regulaciones.

#### **Garantía**

La información en este documento está sujeta a cambios sin previa notificación. Avision no garantiza en ninguna forma este material, incluyendo, pero sin limitarse a, las garantías pertinentes para un propósito particular.

Avision no se hace responsable por errores contenidos en el mismo o por accidentes o daños consecuentes en conexión con el equipo, su desempeño o el uso de este material.

En los Estados Unidos y/o otros países. Las funciones de Reconocimiento óptico de caracteres (OCR) son suministradas por Nuance Communications, Inc. OmniPage Capture SDK

Copyright© 2017 Nuance Communications, Inc. Todos los derechos reservados. Omnipage es la marca comercial o marca comercial registrada de Nuance Communications, Inc.

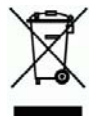

#### **Eliminación de residuos de aparatos eléctricos y electrónicos por parte de usuarios domésticos en la Unión Europea**

Este simbolo en el producto o en el embalaje indica que no se puede desechar el producto junto con los residuos domésticos. Por el contrario, si debe eliminar este tipo de residuo, es responsabilidad del usuario entregarlo en un punto de recolección designado de reciclado de aparatos eléctrónicos y electricos. El reciclaje y la recolección por separado de estos residuos en el momento de la eliminación ayudará a preservar recursos naturales y a garantizar que el reciclaje proteja la salud y el medio ambiente. Si desea información adicional sobre los lugares donde puede dejar estos residuos para su reciclado, póngase en contacto con las autoridades locales de su ciudad, con el servicio de gestión de residuos domésticos o con la tienda donde adquirió el producto.

#### **Declaración de interferencia de frecuencias radiales FCC**

Este equipo ha sido probado y se ha concluido que cumple con las restricciones para un componente digital clase B. Pertinente a la parte 15 de las reglas del FCC. Estas restricciones están diseñadas para proveer una protección razonable contra interferencias nocivas en una instalación residencial. Este equipo genera, usa y puede irradiar emergía de frecuencias radiales y si no se instala y usa en acordaría con las instrucciones, podría causar interferencias nocivas a las comunicaciones radiales. Sin embargo, no hay garantía de que no ocurrirá interferencia en una instalación especifica. Si este equipo no causar interferencias perjudiciales a la recepción de radio y televisión, las cuales pueden ser determinadas encendiendo y apagando el equipo, se le recomienda al usuario intentar corregir las interferencias tomando una o más de las siguientes medidas:

- → Reoriente o cambie de lugar la antena de recepción.
- $\rightarrow$ Incremente la distancia entre el receptor y el equipo.
- $\rightarrow$ Conecte el equipo en una toma de corriente en un circuito diferente al que esté conectado el receptor.
- $\rightarrow$ Si necesita ayuda, consulte a su proveedor o a un técnico de radio/televisión capacitado.

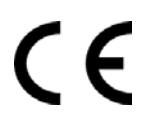

#### **Aviso de regulación de la Unión Europea**

Los productos que lleven la marca CE cumplen con las siguientes directivas de la UE:Low Voltage Directive 2014/35/EC

- $\rightarrow$ Directiva de bajo voltaje 2014/35/EC.
- $\rightarrow$ Directiva EMC 2014/30/EC
- $\rightarrow$ Directiva de restricción de uso de ciertas sustancias peligrosas (RoHS) 2011/65/EU

La conformidad CE de este producto es válida si su fuente de alimentación es un adaptador CA con la etiqueta CE correcta ofrecido por Avision.

Este producto satisface los límites de la Clase B de EN55022, EN55024 y de los requisitos de seguridad de EN 60950.

\*Esta máquina está certificada como producto LED Clase 1.

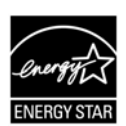

Como un asociado de ENERGY STAR®, Avision Inc. ha determinado que este producto cumple con las normas de ENERGY STAR® para eficiencia de energía.

#### **Manual del usuario**

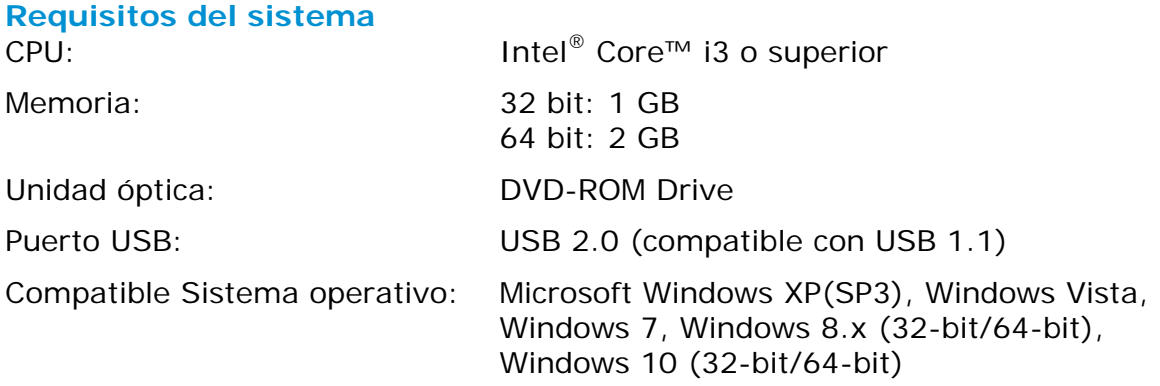

#### **Guía de seguridad del producto**

Lea atentamente todas estas instrucciones y siga las mismas así como las advertencias antes de instalar y utilizar el dispositivo.

Las siguientes indicaciones se usan en este documento para impedir la mínima posibilidad de que tanto usted como el dispositivo sufran un accidente o daño.

> **ADVERTENCIA PRECAUCIÓN**  Indica situaciones potencialmente peligrosas que, en caso de no seguir las instrucciones, podrían ocasionar la muerte o graves daños personales. Indica una situación potencialmente peligrosa que, en caso de no seguir las instrucciones, podría producir daños personales leves o moderados así como daños materiales.

### *ADVERTENCIA*

- $\rightarrow$ Utilice solamente el adaptador de alimentación de CA incluido con el dispositivo. El uso de cualquier otro adaptador de alimentación de CA podría causar un incendio, descargas eléctricas o lesiones.
- → Utilice solamente el cable de alimentación de CA y el cable USB incluidos con el dispositivo y evite que se raspen, corten, deshilachen, ondulen y enrosquen. El uso de cualquier otro cable de alimentación de CA y cable USB podría causar un incendio, descargas eléctricas o lesiones.
- → No coloque objetos sobre el cable de alimentación de CA y no permita que el adaptador de CA o el propio cable se pisen.
- $\rightarrow$ Coloque el dispositivo y su adaptador de alimentación de CA cerca de una toma de corriente eléctrica donde dicho adaptador se pueda enchufar fácilmente.
- Si utiliza un alargador con el dispositivo, asegúrese de que el valor nominal total → de la intensidad (amperios) de los dispositivos enchufados a dicho alargador no supera el valor nominal de la intensidad de este.
- $\rightarrow$ Coloque el dispositivo lo suficientemente cerca del equipo como para que el cable de la interfaz llegue sin problemas tanto al dispositivo como al equipo.
- No coloque o almacene el dispositivo o su adaptador de alimentación de CA en → los siguientes lugares:
	- Exteriores
	- Cerca de lugares con suciedad, polvo, agua o calor
	- Lugares sometidos a impactos, vibraciones, temperatura o humedad alta, luz solar directa, fuentes de iluminación intensa o que sufran cambios bruscos de temperatura o humedad
- $\rightarrow$ No utilice el dispositivo con las manos húmedas.
- → Nunca desmonte, modifique o intente reparar el adaptador de alimentación de CA, el dispositivo o sus accesorios usted mismo, excepto como se explica específicamente en la documentación de dicho dispositivo. Esto podría provocar un incendio, descargas eléctricas o lesiones.
- → No inserte objetos en ninguna abertura, ya que pueden entrar en contacto con puntos con voltaje peligroso o cortocircuitar componentes. Sea consciente de los

#### **Introducción**

riesgos de las descargas eléctricas.

- $\rightarrow$ Desenchufe el dispositivo y el adaptador de alimentación de CA y comunique todas las reparaciones al personal de servicio técnico cualificado cuando se den las siguientes condiciones:
	- El adaptador de alimentación de CA o el enchufe está dañado.
	- Ha entrado líquido en el dispositivo o en el adaptador de alimentación de CA.
	- Ha entrado un objeto en el dispositivo o en el adaptador de alimentación de CA.
	- El dispositivo o el adaptador de alimentación de CA se ha caído o la carcasa se ha dañado.
	- El dispositivo o el adaptador de alimentación de CA no funciona con normalidad (por ejemplo, aparece humo, olor extraño, ruido raro, etc.) o muestra un cambio significativo en el rendimiento.
- $\rightarrow$ Desenchufe el dispositivo y el adaptador de alimentación de CA antes de realizar la limpieza.

### *PRECAUCIÓN:*

- $\rightarrow$ No coloque el dispositivo en lugares ruidosos ni mesas inclinadas. No coloque el dispositivo sobre una superficie inestable. El dispositivo se puede caer, lo que podría provocar lesiones.
- $\rightarrow$ No coloque objetos pesados sobre la unidad. También puede desequilibrar el dispositivo y hacerle caer.
- $\rightarrow$ Guarde el cable de alimentación de CA y el cable USB fuera del alcance de los niños para evitar el riesgo de lesiones.
- Mantenga las bolsas de plástico empaquetadas fuera del alcance de los niños o → deshágase de ellas para evitar riesgo de asfixia.
- $\rightarrow$ Si no va a utilizar el dispositivo durante un prolongado período de tiempo, asegúrese de desenchufar el adaptador de alimentación de CA de la toma de corriente eléctrica.

# **1. INTRODUCCIÓN**

### **1.1 Información General**

Gracias por adquirir el escáner PaperAir 1000N. Las características principales del escáner PaperAir 1000N son las siguientes:

#### $\rightarrow$ **Compacto y portátil**

Con el cable micro-USB suministrado, el escáner PaperAir 1000N es fácil de transportar con un equipo portátil y proporciona productividad en la digitalización por lotes en cualquier lugar de trabajo.

#### $\rightarrow$ **Digitalización sencilla**

Simplemente presione el botón Scan (Digitalizar) y el escáner se iniciará con la configuración de digitalización predefinida; la imagen digitalizada se almacenará en la ubicación de archivos predefinida.

#### $\rightarrow$ **Búsqueda sencilla**

Simplemente especifique las palabras claves y los documentos se podrán buscar fácilmente a partir del nombre de archivo, la información de etiquetas y el contenido de dichos documentos en cuestión de segundos, ya que todo el contenido de los documentos admite búsquedas y se puede editar después del proceso de reconocimiento de texto y del almacenamiento en una base de datos.

#### $\rightarrow$ **Crear archivos PDF con capacidad de búsqueda**

Puede crear archivos PDF con capacidad de búsqueda realizando reconocimiento automático de texto para archivos PDF después de la digitalización.

#### $\rightarrow$ **Convertir documentos en papel en archivos de Microsoft Word, Microsoft Excel o Microsoft PowerPoint**

Reconozca automáticamente el texto de las imágenes y guarde estas y el texto en un archivo de Microsoft Word, Microsoft Excel o Microsoft PowerPoint.

#### → **Envíe por correo electrónico o imprima a una imagen digitalizada directamente desde la digitalización**

Puede adjuntar la imagen digitalizada en la aplicación de software de correo electrónico predeterminada o imprimirla con la impresora en lugar de utilizar una fotocopiadora.

# **1.1 Comprobación del contenido del paquete**

Abra la caja con cuidado y compruebe su contenido. Si falta algún componente o hay algo defectuoso, póngase en contacto con su distribuidor.

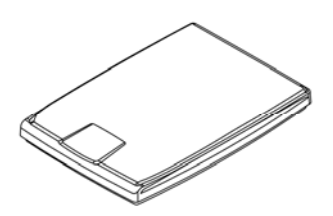

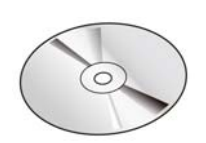

Unidad principal del escáner CD de software

Guía de referencia rápida Cable USB

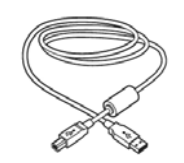

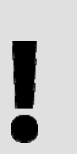

#### **NOTA**

- **1.** Guarde todo el material de embalaje en el caso de tener que devolver el escáner para su reparación.
- **2.** Para acceder al servicio de soporte extra, visite www.avision.com para registrar su producto de Avision.

# **2. INSTALACIÓN DEL ESCÁNER**

# **2.1 Precauciones**

- → Mantenga el escáner alejado de la luz directa del Sol. la luz directa o calor excesivo podrían dañar la unidad.
- $\rightarrow$ No instale el escáner en un lugar húmedo y manténgalo limpio y libre de polvo.
- $\rightarrow$ Instale el escáner sobre una superficie plana y lisa. El colocarlo en una superficies desnivelada o irregular podría causar problemas mecánicos o al introducir el papel.
- $\rightarrow$ Guarde la caja y los materiales de empaque, en caso de que necesite transportar el escáner.

# **2.2 Conexión al ordenador**

Conecte el **extremo cuadrado** del cable USB al puerto USB del escáner y el extremo rectangular al puerto USB del ordenador. Conecte el **extremo rectangular** al puerto USB de la parte posterior de su ordenador.

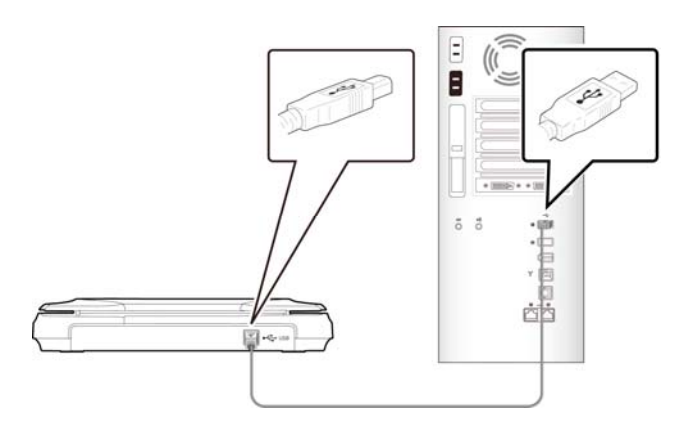

# **2.3 Instalación del software**

**1.** Inserte el DVD-ROM de instalación en la unidad de DVD-ROM del equipo. >> Aparecerá el gráfico [**Instalación**] siguiente. Haga clic en [**Instalar PaperAir Manager (Install PaperAir Manager)**].

**2** 

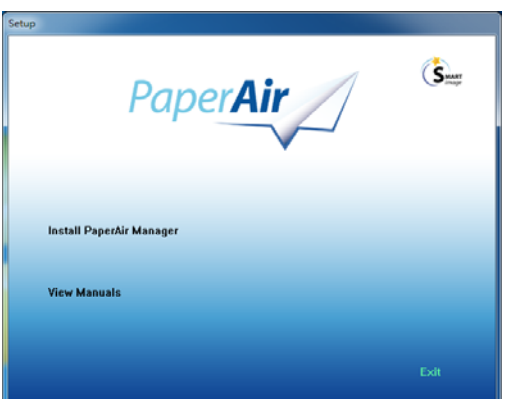

### **NOTE**

Si el gráfico [**Instalación**] no aparece, haga doble clic en el archivo "**Setup.exe**" que se encuentra en el DVD-ROM de instalación mediante el Explorador de Windows.

**2.** Seleccione el idioma que utilizará durante la instalación y haga clic en el botón [**Siguiente**].

>> Aparecerá una confirmación sobre la aceptación del acuerdo de licencia.

**3.** Lea el [**CONTRATO DE LICENCIA DEL USUARIO FINAL**], seleccione [**Acepto los términos del contrato de licencia**] y, a continuación, haga clic en [**Siguiente**].

> >> Aparecerá una confirmación sobre la aceptación de nuestra política de privacidad.

**4.** Lea la [**POLÍTICA DE PRIVACIDAD**], seleccione [**Acepto los términos de la política de privacidad**] y, a continuación, haga clic en el botón [**Siguiente**].

> Elija [**Acepto**] para ayudarnos a mejorar nuestro producto recopilando su información de funcionamiento y permítanos ofrecerle un mejor servicio. Si no acepta nuestra política de privacidad, puede continuar instalando el programa. >> Aparecerá el cuadro de diálogo [**Preparado para instalar el programa**].

**5.** Haga clic en [**Instalar**] para iniciar la instalación.

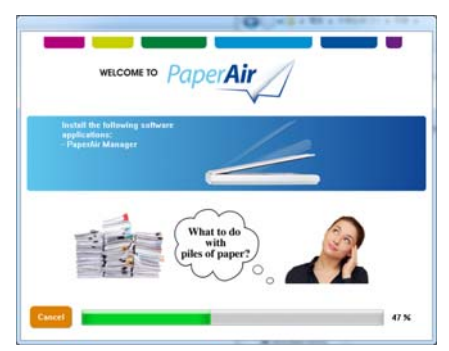

#### **Instalación** 4

- **6.** La instalación se iniciará. Cuando la instalación se complete, aparecerá el cuadro de dialogo [**Cómo conectar el escáner**].
- **7.** Siga las instrucciones para encender el escáner y conéctelo al equipo mediante el cable USB.
- **8.** Haga clic en [**Finalizar**] cuando aparezca la notificación que indica que la instalación se ha completado.

>>Si la instalación se realiza correctamente, el icono de PaperAir Manager (Administrador PaperAir) aparecerá en la bandeja del sistema Windows y se mostrará la ventana principal. De lo contrario, compruebe si el escáner está encendido y si la conexión del cable USB es correcta.

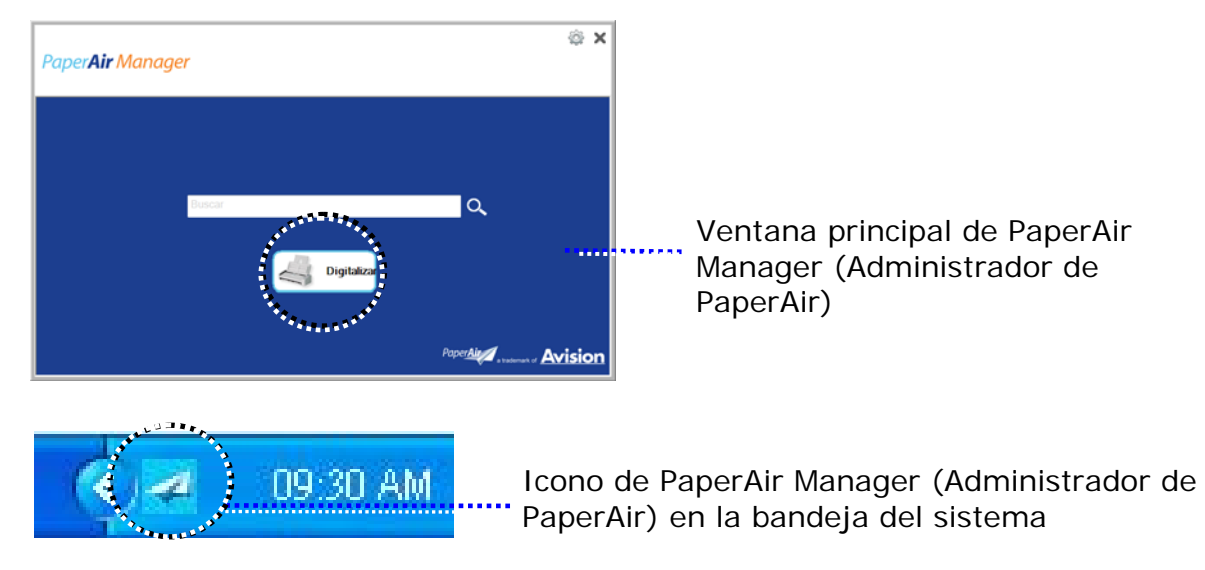

**9.** Retire el DVD-ROM de instalación de la unidad de DVD-ROM.

# **3. LA PRIMERA DIGITALIZACIÓN**

# **3.1 Colocación del original**

- **1.** Abra la cubierta de documentos.
- **2.** Coloque el documento con el texto **HACIA ABAJO** sobre el cristal.
- **3.** Asegúrese de que la esquina superior izquierda del original está cerca de la posición inicial, como se marca en el escáner.

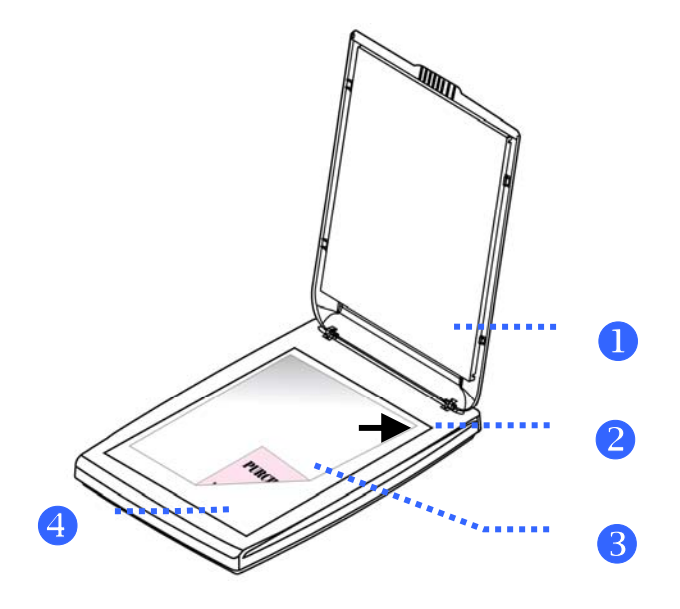

**ELEMENTO NOMBRE**

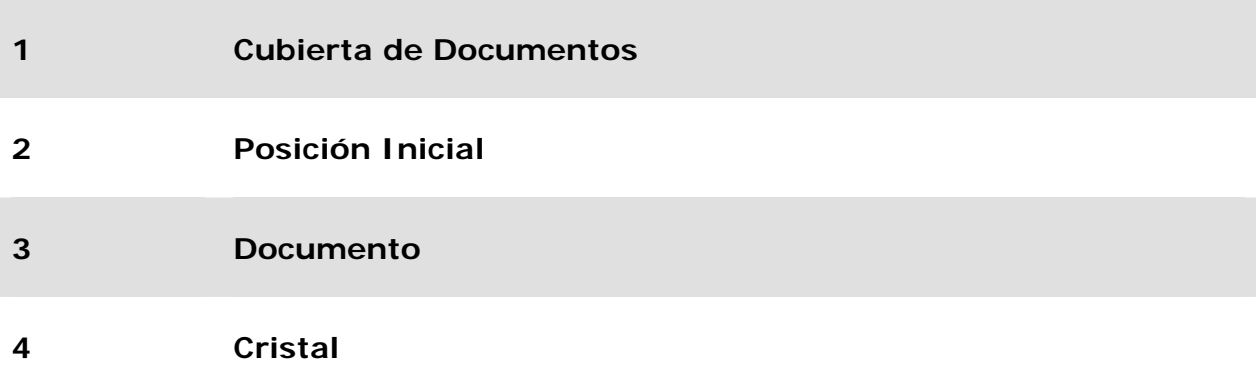

# **3.2 Iniciar PaperAir Manager**

Una vez instalada correctamente la aplicación de software PaperAir Manager (Administrador de PaperAir), dicha aplicación se iniciará. Se mostrarán tanto la ventana principal de PaperAir Manager (Administrador de PaperAir) como su icono.

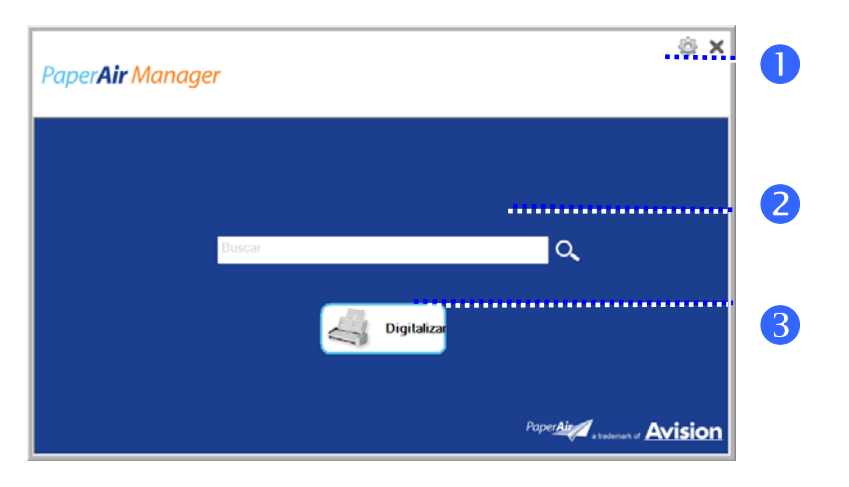

Ventana principal de PaperAir Manager (Administrador de PaperAir)

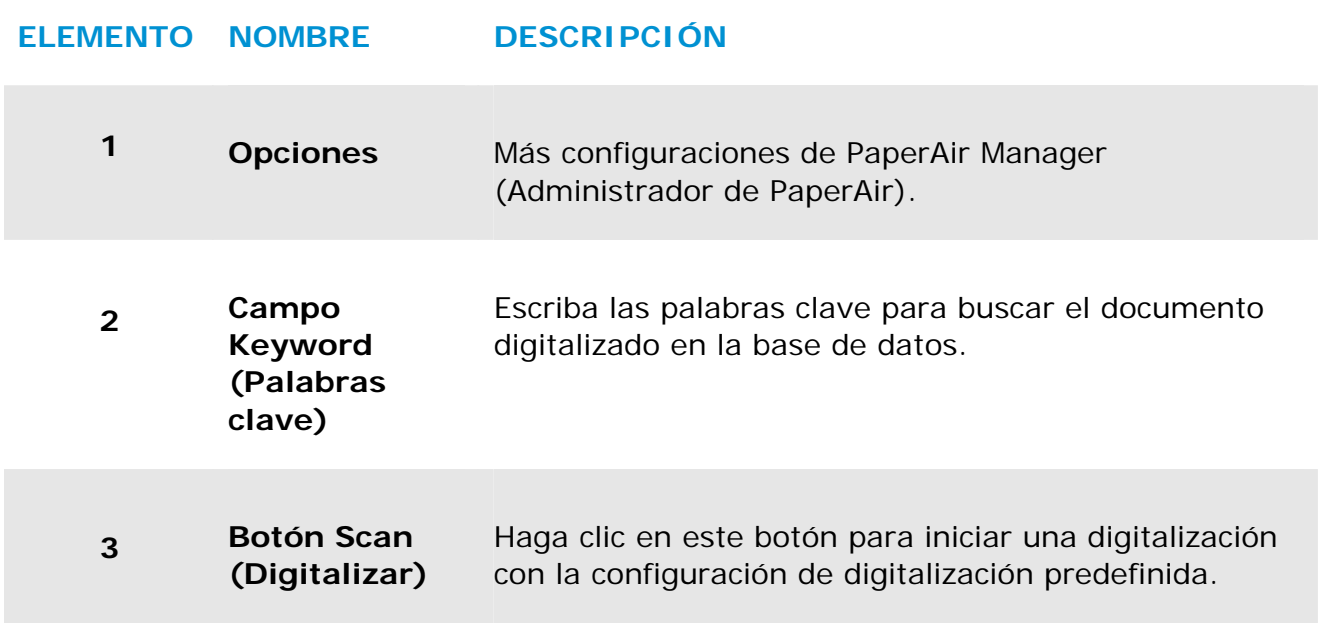

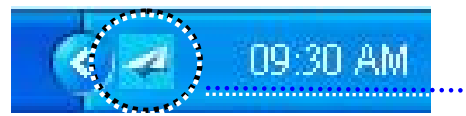

Icono de PaperAir Manager (Administrador de PaperAir) en la bandeja del sistema

# **3.3 Comprobar la configuración de digitalización antes de digitalizar**

**1.** Haga clic con el botón derecho en el botón Scan (Digitalizar) para mostrar la ventana Scan Settings (Configuración de digitalización).

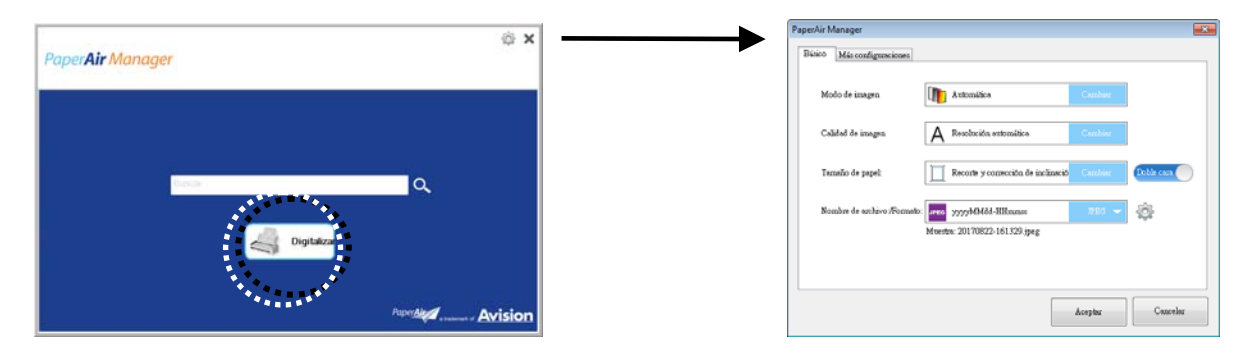

La ventana **Scan Settings** (**Configuración de digitalización**) consta de las siguientes opciones:

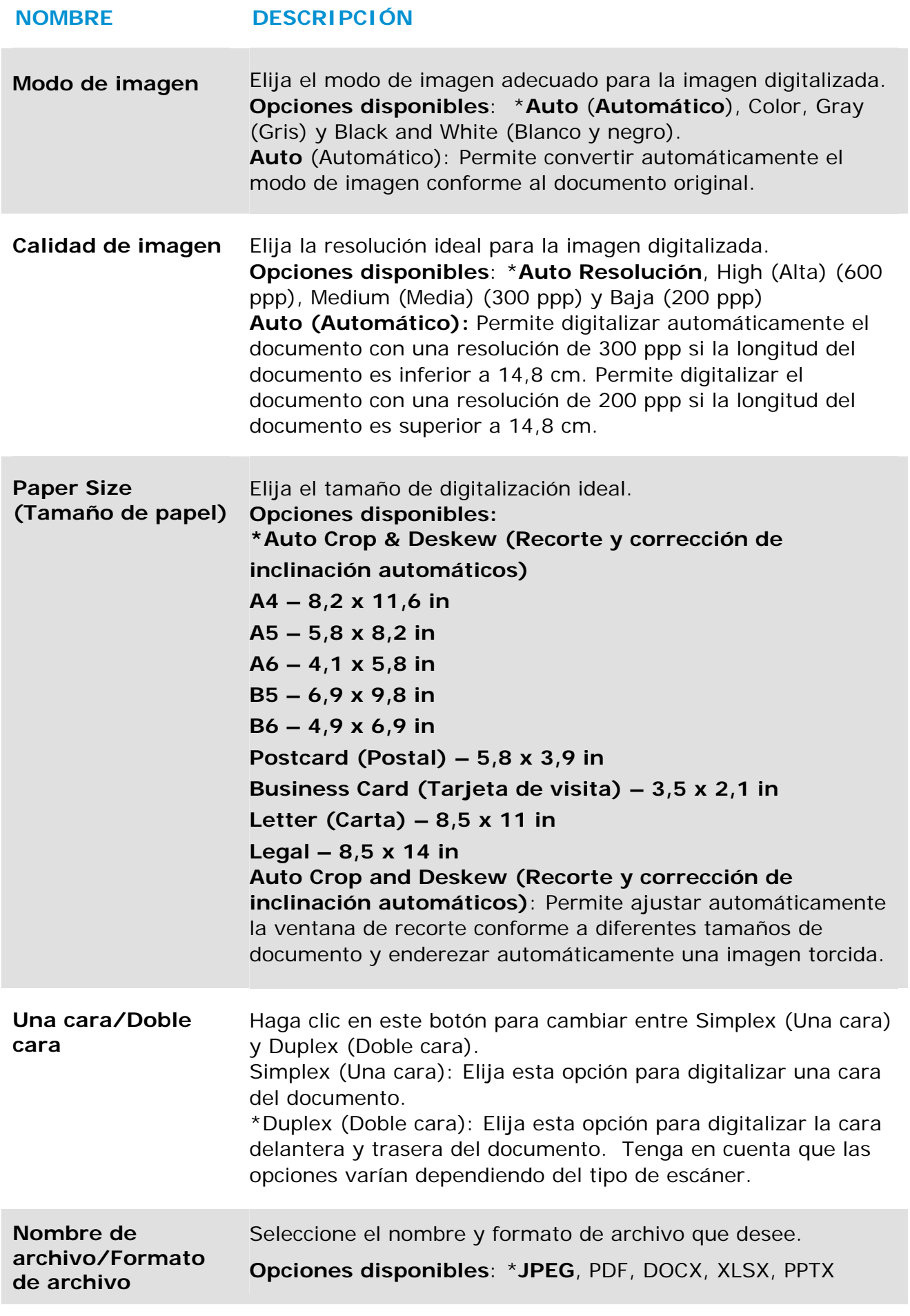

**La primera digitalización 9**

\*: Configuración predeterminada

Si desea cambiar la configuración, utilice esta ventana para restablecer dicha configuración. Para obtener información detallada sobre cómo cambiar la configuración de digitalización, consulte "Personalizar PaperAir Manager (Administrador de PaperAir)" en la sección siguiente para restablecer la configuración.

**2.** Haga clic en [**Aceptar**] para cerrar la ventana.

# **3.4 Digitalizar su documento**

- **1.** Cargue papel en el escáner.
- **2.** Haga clic en el botón [**Scan**] para iniciar una digitalización.

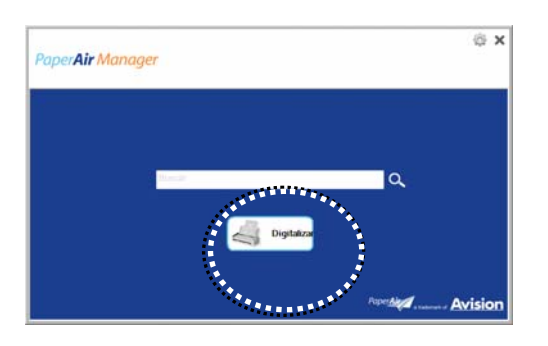

**3.** Una vez completada la digitalización, aparecerá el cuadro de dialogo [**Vista previa**] siguiente.

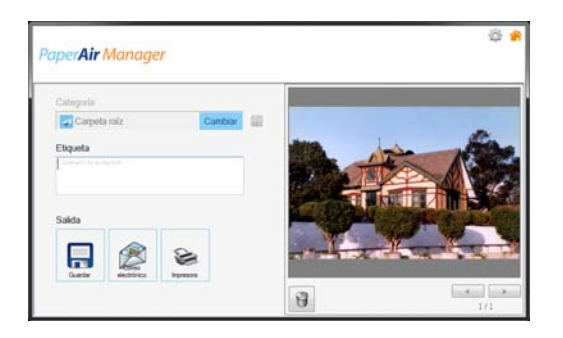

**4.** En el cuadro de diálogo [**Vista previa**], si la imagen previsualizada es correcta, elija la acción siguiente:

**Categoría:** Esta opción está deshabilitada de forma predeterminada. Habilítela

 $y_i$  a continuación, seleccione si desea crear una nueva categoría en una ubicación de archivos predeterminada (ubicación de archivos predeterminada: Mis documentos\PaperAir Manager). Para habilitar la opción, haga clic en el

icono [**Opciones**] situado en la esquina superior derecha para mostrar el cuadro de diálogo [**Opciones**]. Elija [**Más**] y, a continuación, seleccione [**Deshabilitar para crear una nueva categoría**].

**Etiqueta:** Haga clic en el icono de etiqueta para introducir la información de etiquetas en el cuadro de diálogo emergente. La inserción de información de etiquetas ayuda a crear un resultado de búsqueda mejor dado que nuestra base de datos de búsqueda incluye el nombre de archivo, información de etiquetas y el texto de imagen reconocido después del proceso de reconocimiento de texto.

**Salida**: Envíe la imagen digitalizada a una lista de destinos entre los que se encuentran lo siguiente: Save (Guardar), E-Mail (Correo electrónico) y Print (Imprimir).

#### **ELEMENTO DESCRIPCIÓN**

**Save (Guardar)**  Haga clic en esta opción para guardar la imagen digitalizada en una ruta de acceso predefinida (ruta de acceso predeterminada: Mis documentos\PaperAir Manager). **E-Mail (Correo electrónico)**  Haga clic en esta opción para abrir el software de correo electrónico predeterminado y enviar la imagen digitalizada al destinatario como datos adjuntos. **Printer (Impresora)**  Haga clic en esta opción para enviar la imagen digitalizada a una impresora predeterminada para imprimir dicha imagen.

**5.** La imagen digitalizada se enviará al destino especificado.

# **3.5 Buscar el Documento**

PaperAir Manager le permite buscar los documentos en la base de datos de todo el texto, nombres de archivo e información de etiquetas previamente digitalizados. El texto de imagen se ha reconocido después del proceso de reconocimiento de texto y se ha guardado de una base de datos.

Para buscar el documento:

**1.** En la ventana principal, escriba la palabra clave (una o varias) en el campo **Keyword** (**palabra clave**). Por ejemplo, Documento o Digitalización de documento. También puede escribir **\*** en el campo **Keyword** (**Palabra clave**) para buscar todos los documentos. A continuación, presione el icono **Search** (**Buscar**)<sup>Q</sup>

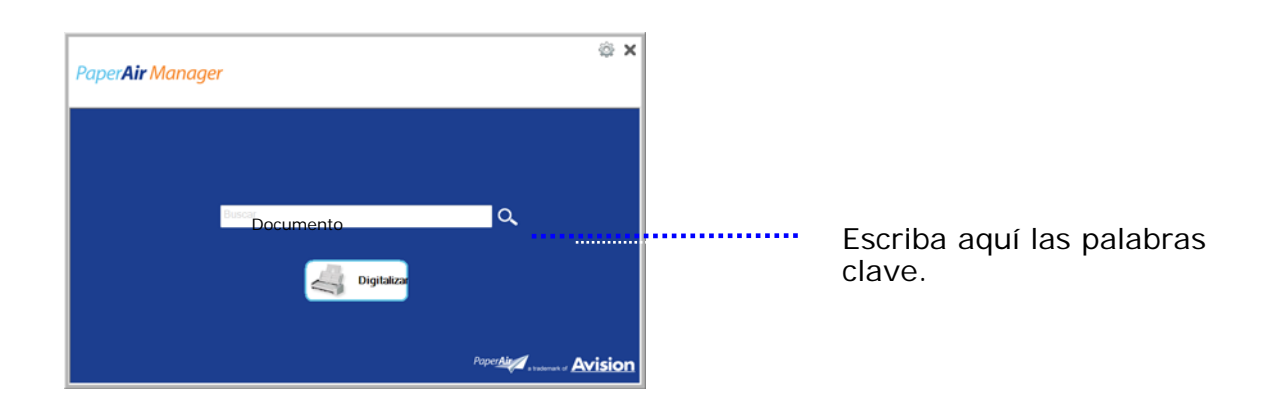

**2.** El resultado de la búsqueda se mostrará en apenas un segundo. Simplemente seleccione el archivo de imagen y la imagen se mostrará en el cuadro Preview (Vista previa).

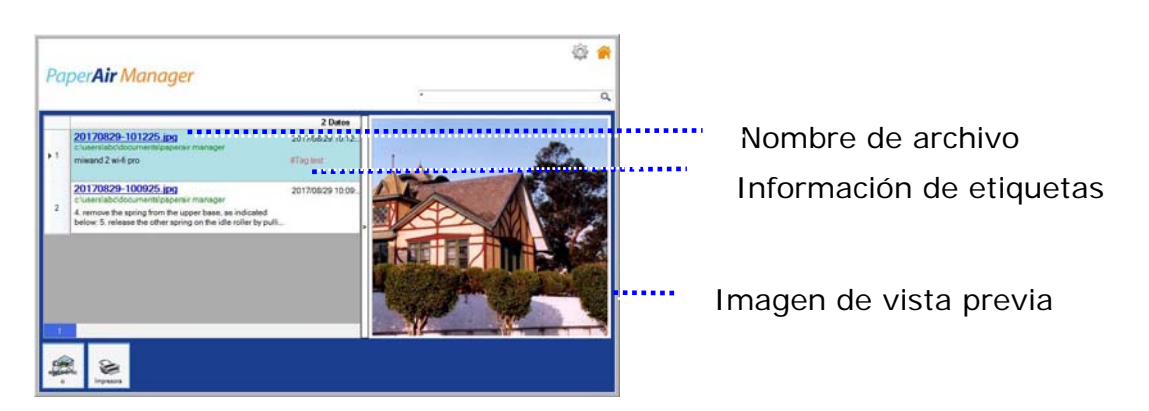

Si lo desea, también puede enviar los documentos a un destinatario de correo electrónico como datos adjuntos haciendo clic en  $\frac{2}{2}$  o imprimir el documento haciendo clic en Frint

### **NOTA**

- **1.** Si la imagen digitalizada anterior se ha eliminado, no se pueda encontrar ni buscar.
- **2.** Tenga en cuenta los factores siguientes, los cuales pueden afectar a la precisión de OCR y al resultado de la búsqueda:
	- El documento contiene sellos o comentarios manuscritos
	- Tamaño de fuente demasiado pequeño (en este caso, pruebe a digitalizar con una resolución de 600 ppp)

#### **SUGERENCIAS**

Tenga en cuenta que el motor de búsqueda de Administrador de PaperAir está diseñado de forma diferente al de Google. Si no puede encontrar el documento en la primera búsqueda, pruebe a escribir palabras clave con una secuencia o combinación diferente. Por ejemplo, si la primera entrada de la palabra clave es [factura confidencial], puede probar [confidencial] o [confidencial factura] para encontrar el documento.

# **3.6 Alir de PaperAir Manager**

Para salir de la aplicación PaperAir Manager (Administrador de PaperAir):

Simplemente haga clic en el icono [Salir] **A** para salir de la ventana principal.

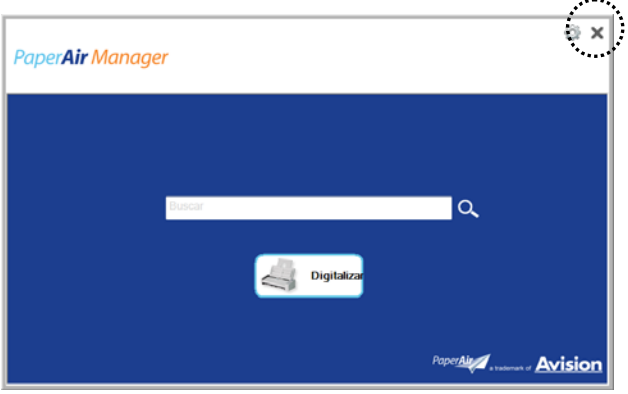

# **3.7 Reiniciar PaperAir Manager**

Para reiniciar la aplicación PaperAir Manager (Administrador de PaperAir):

Simplemente haga clic en el icono de PaperAir que se encuentra en la bandeja del sistema para mostrar la ventana principal.

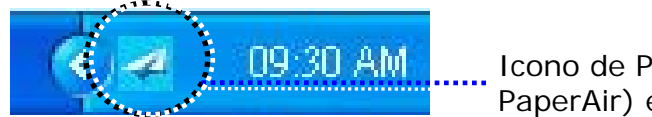

Icono de PaperAir Manager (Administrador de PaperAir) en la bandeja del sistema

O bien,

Si ha cerrado el icono de PaperAir Manager (Administrador de PaperAir) accidentalmente en la bandeja del sistema, reinicie dicha aplicación siguiendo estos pasos:

- **1.** En el menú [**Inicio**], seleccione [**Todos los programas/Programas**] >[**Escáner PaperAir 1000N de Avision**] >[**Administrador de PaperAir**] .
- **2.** Aparecerá el cuadro de diálogo [**Seleccionar modelo de escáner**].

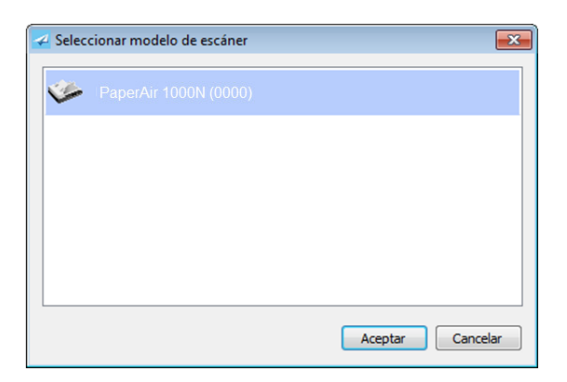

**3.** Elija el modelo de escáner y haga clic en [**Aceptar**]. Se mostrará la ventana principal de PaperAir Manager (Administrador de PaperAir).

# **3.8 Utilizar PaperAir Manager**

PaperAir Manager (Administrador de PaperAir) es una aplicación de software de digitalización. Sin embargo, aunque no se conecte al escáner, todavía puede iniciarla y utilizar la función de búsqueda. Esta funcionalidad es especialmente útil cuando se encuentra fuera de negocios y no lleva consigo el escáner.

Para ejecutar PaperAir Manager PaperAir Manager (Administrador de PaperAir) sin conectar un escáner, siga estos pasos:

**1.** En el menú [**Inicio**], elija [**Todos los programas/Programas**] >[**Escáner PaperAir 1000N de Avision**] >[**Administrador de PaperAir**].

O bien,

- 1. Elija el acceso directo de PaperAir Manager (Administrador de PaperAir) el escritorio.
- **2.** Aparecerá el cuadro de diálogo [**Seleccionar modelo de escáner**].

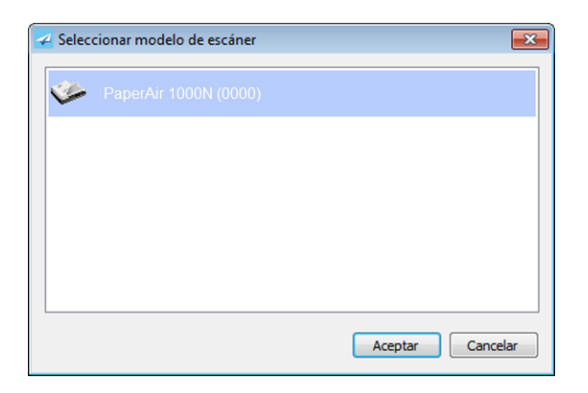

**3.** Elija cualquier escáner y, a continuación, haga clic en [**Aceptar**]. Se mostrará la ventana principal de PaperAir Manager (Administrador de PaperAir).

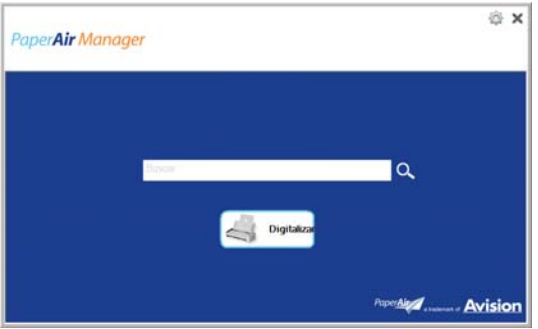

Escriba la palabra clave en el campo [**Palabra clave**] para buscar el documento. Los resultados de la búsqueda se mostrarán en apenas unos

# **4. PERSONALIZAR PaperAir Manager**

En esta sección se explica cómo personalizar la configuración de digitalización conforme a sus diferentes tareas de digitalización.

### **4.1 Configuración de digitalizatión**

Para personalizar la configuración de cada botón, es necesario utilizar la ventana [**Configuración de digitalización**]. La ventana [**Configuración de digitalización**] se puede iniciar de la siguiente forma.

En la ventana principal, haga clic con el botón derecho en el botón [**Digitalizar**]. Aparecerá la ventana [**Configuración de digitalización**].

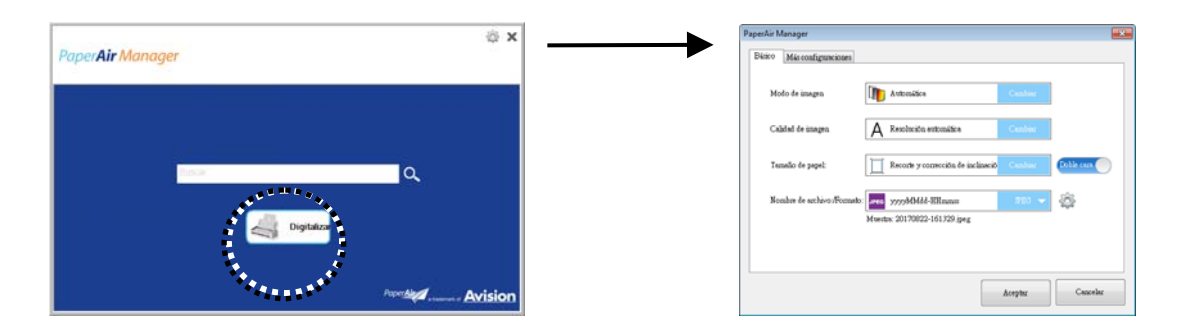

La ventana [**Configuración de digitalización**] consta de las siguientes pestañas:

- $\rightarrow$ Pestaña **Basic** (**Opciones básicas**): Proporciona una configuración de digitalización básica que incluye el modo de imagen, la calidad de imagen, el tamaño de papel, el nombre de archivo y el formato de archivo.
- → Pestaña **The More Settings tab**: Proporciona más configuraciones de digitalización que incluyen las opciones de eliminación de imágenes en blanco, giro de la imagen y habilitación de detección de alimentación múltiple.

### **4.2 Opciones básicas**

En la pestaña Basic (Opciones básicas), se pueden completar la mayoría de las configuraciones. La pestaña Basic (Opciones básicas) le permite establecer la configuración básica que incluye la configuración de digitalización básica, el nombre de archivo y el formato de archivo para la imagen digitalizada.

### **4.2.1 Seleccionar el modo de imagen**

#### → **Modo de imagen:**

Elija el modo de imagen adecuado para la imagen digitalizada. **Opciones disponibles**: \***Auto** (**Automático**), Color, Gray (Gris) y Black and White (Blanco y negro).

#### **Personalizar 18**

### **ELEMENTO DESCRIPCIÓN**

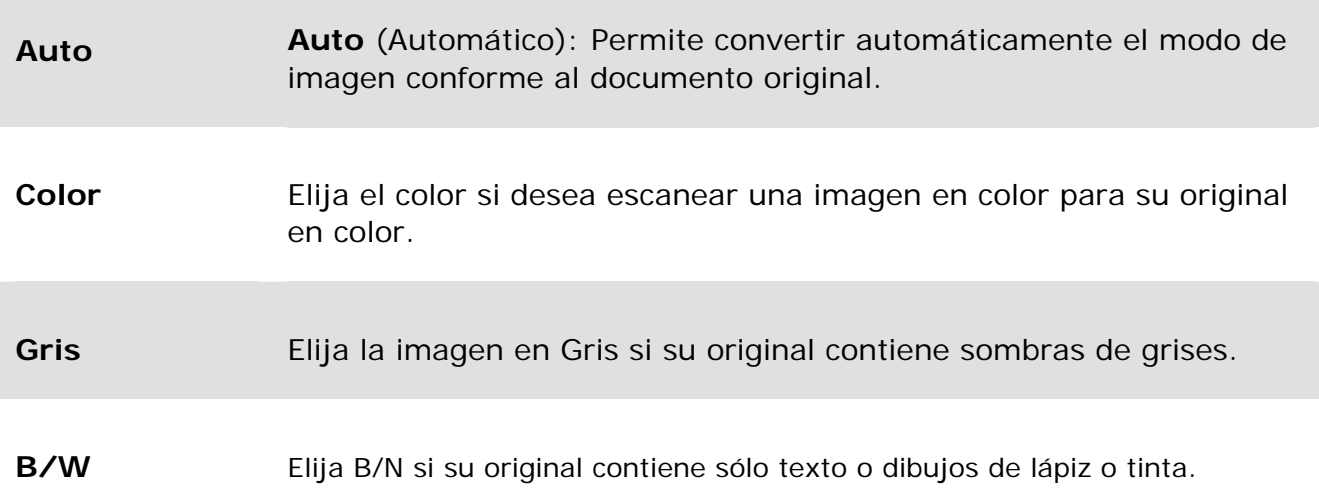

#### **\***: Configuración predeterminada

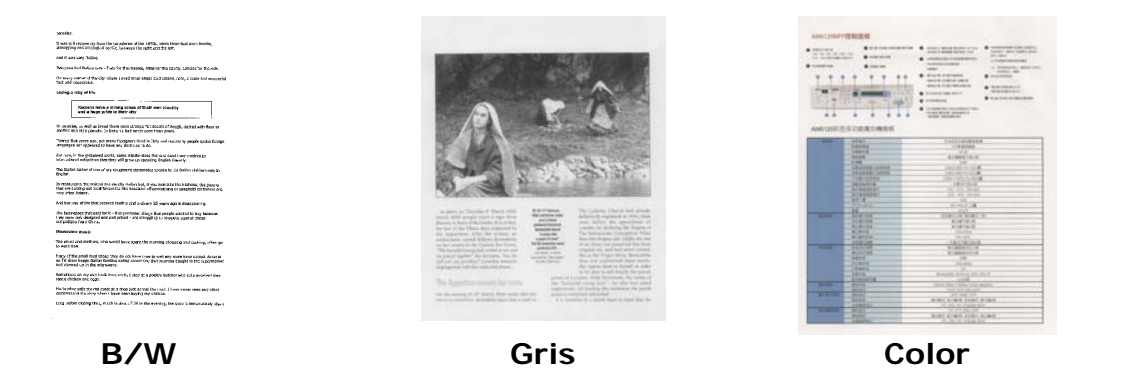

### **4.2.2 Seleccionar el calidad de imagen**

#### $\rightarrow$ **Calidad de imagen:**

Un buen control de la resolución (calidad de imagen) ofrece un buen detalle de una imagen al escanearla. La resolución se mide en puntos por pulgada (ppp). Normalmente, cuanto mayor sea el número de ppp, mayor será la resolución y el tamaño de archivo de imagen. Tenga en cuenta que una resolución mayor tarda más en escanearse y necesitará más espacio en el disco para la imagen escaneada. Como información, una imagen en color de tamaño A4 escaneada a 300 ppp en el modo Color verdadero ocupa aproximadamente 25 MB de espacio en el disco. Una resolución mayor (normalmente por encima de 600 ppp) sólo se recomienda cuando necesite escanear un área pequeña en el modo Color verdadero.

**Opciones disponibles**: \***Auto Resolución**, High (Alta) (600 ppp), Medium (Media) (300 ppp) y Baja (200 ppp)

 $\rightarrow$ 

**Auto (Automático):** Permite digitalizar automáticamente el documento con una resolución de 300 ppp si la longitud del documento es inferior a 14,8 cm. Permite digitalizar el documento con una resolución de 200 ppp si la longitud del documento es superior a 14,8 cm.

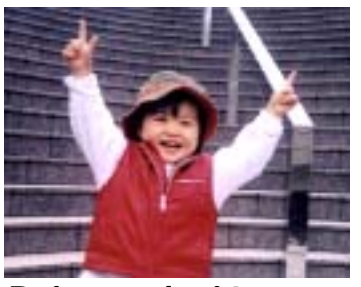

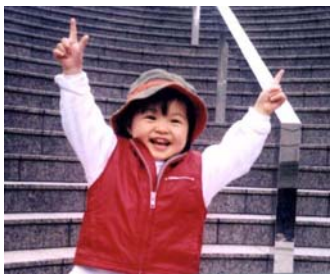

**Baja resolución Resolución media** 

# **4.2.3 Seleccionar el tamaño de papel deseado**

**Tamaño de papel:**  Elija el tamaño de digitalización ideal. **Opciones disponibles: \*Recorte y corrección de inclinación automáticos A4 – 8,2 x 11,6 in A5 – 5,8 x 8,2 in A6 – 4,1 x 5,8 in B5 – 6,9 x 9,8 in B6 – 4,9 x 6,9 in Postcard (Postal) – 5,8 x 3,9 in Business Card (Tarjeta de visita) – 3,5 x 2,1 in Letter (Carta) – 8,5 x 11 in Legal – 8,5 x 14 in** 

**Recorte y corrección de inclinación automáticos**: Permite ajustar automáticamente la ventana de recorte conforme a diferentes tamaños de documento y enderezar automáticamente una imagen torcida.

## **4.2.4 Seleccionar Simplex (una cara) o Duplex (doble cara)**

 $\rightarrow$ **Simplex/Duplex (Una cara/Doble cara):** Haga clic en este botón para cambiar entre Simplex (Una cara) y Duplex (Doble cara). **Simplex (Una cara)**: Elija esta opción para digitalizar una cara del documento.

**\*Duplex (Doble cara)**: Elija esta opción para digitalizar la cara delantera y trasera del documento. Tenga en cuenta que las opciones varían dependiendo del tipo de escáner.

**\***: Configuración predeterminada

# **4.2.5 Establecer el nombre y el formato de archivo**

#### $\rightarrow$ **File Name (Nombre del archivo):**

El nombre de archivo disponible consta de la fecha y hora que se unen con un guion. Opciones: aaaaMMdd-HHmmss, MMddaaaa-HHMMSS y aaaa-MM-dd-HH-MM-ss. Por ejemplo, 20170417-154235 indica la fecha (año/mes/fecha) y 154235 indica la hora (hora/minuto/segundo).

#### → **File Format (Formato de archivo):**

Formato de archivo que ha seleccionado para la imagen digitalizada del documento. Elija el formato de archivo ideal para el destino específico. **Opciones disponibles**: PDF, \* **JPEG**, PPTX, DOCX y XLSX

#### **JPEG:**

 La compresión JPEG (Joint Photographic Experts Group, es decir, Grupo de expertos fotográficos unidos) proporciona los mejores resultados mediante colores de tonos continuos y el menor de los tamaños de archivo. Para comprimir el tamaño del archivo, haga clic en el botón "**Properties** 

**(Propiedades)**" . Mueva el control deslizante hacia la derecha o hacia la izquierda para aumentar o reducir el nivel de compresión, respectivamente. Tenga en cuenta que cuanto mayor sea el nivel de compresión, menor será la calidad de imagen.

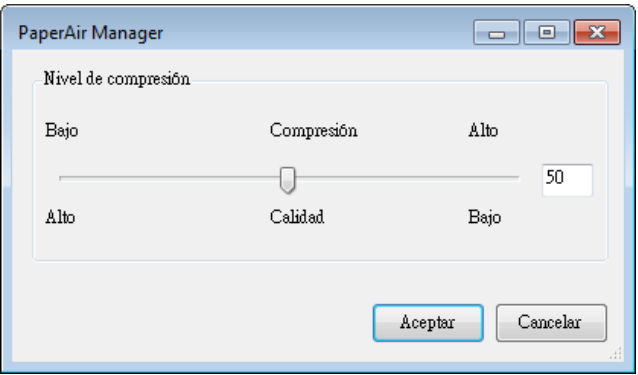

#### **PDF:**

El formato PDF (Formato de documento portátil) es un formato de archivo muy popular usado por Adobe. Usted puede visualizar los archivos PDF al usar Adobe Acrobat o Adobe Reader. Multi-Page PDF combina todas las imágenes escaneadas en un archivo PDF único.

**PDF de varias páginas:** Puede crear un formato de archivo PDF de varias

páginas haciendo clic en el botón Propiedades (y, a continuación, seleccionando [**PDF de varias páginas**]. La opción PDF de varias páginas combina todas las imágenes digitalizadas en un solo archivo PDF.

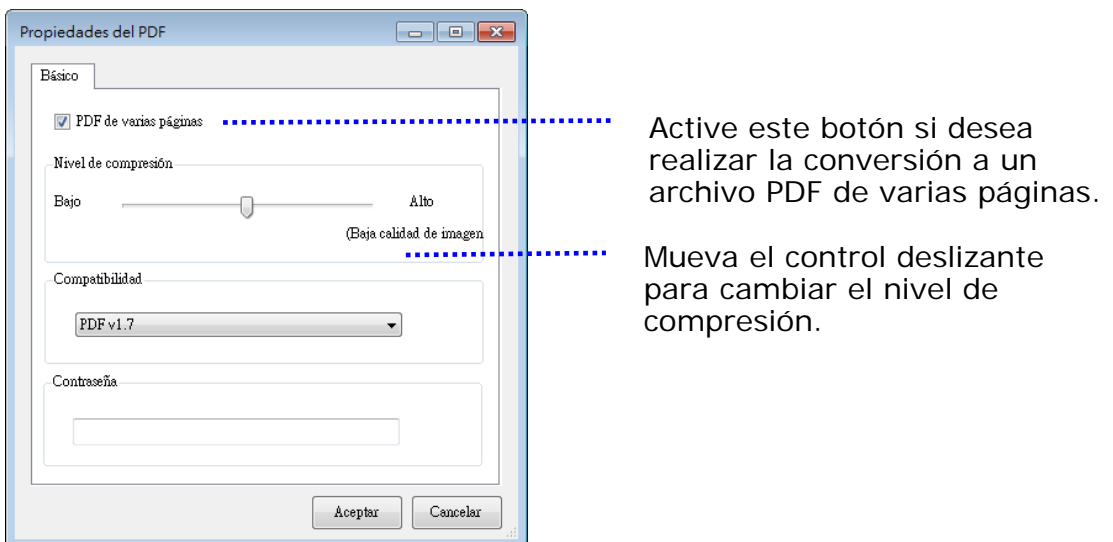

#### **Más opciones**

- Nivel de compresión: Aumente su nivel de compresión al mover la barra deslizante de compresión hacia la derecha, o bien, disminuya el nivel de compresión al mover la barra deslizante hacia la izquierda. Nota: A mayor sea el nivel de compresión, menor será la calidad de la imagen.
- **Compatibility:** O bien, elija la versión de PDF que desee entre las siguientes: V1.0 ~ V1.7, PDF (Quick Mode), PDF/A 1a, PDF/A 1b, PDF/A 2a, PDF/A 2b, PDF/A 3a, PDF/A 3b y PDF/A 3u. Las especificaciones para PDF también se aplican a las versiones anteriores. La especificación PDF 1.7 incluye toda la funcionalidad anteriormente documentada en las especificaciones de PDF de Adobe para las versiones 1.0 a 1.6.
- **Contraseña:** Si desea agregar seguridad a su archivo, escriba la contraseña desde la opción "Contraseña" y escriba la contraseña.

PPTX: [extensión](http://searchcio-midmarket.techtarget.com/definition/extension) de archivo para el [formato](http://searchcio-midmarket.techtarget.com/definition/format) de presentación de archivo utilizado por [Microsoft](http://searchwinit.techtarget.com/definition/Microsoft) PowerPoint.

**DOCX**: formato de archivo de documento utilizado por Microsoft Words.

**XLSX**: extensión de archivo para un formato de archivo de hoja de cálculo utilizado por Microsoft Excel.

La siguiente tabla le da una idea del tamaño del archivo comparado al formato del archivo

Para escanear una imagen a color A4 a 200 dpi,

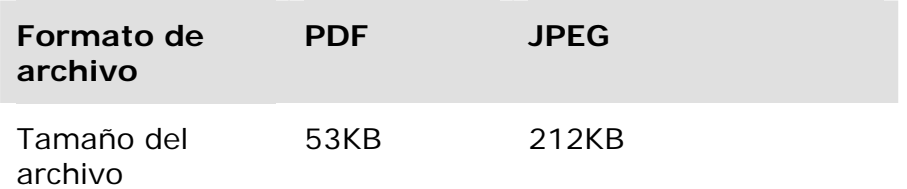

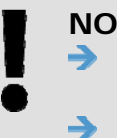

### **NOTAS**

Guarde el documento en Microsoft Word, PowerPoint o Excel cuando necesite editar el texto de dicho documento. Para guardar el documento en Microsoft Word, PowerPoint o Excel, tenga en cuenta que el tipo de fuente puede no ser el mismo que la del documento original.

# **4.3 Pestaña M**á**s configuraciones**

La pestaña [**Más configuraciones]** proporciona las siguientes opciones:

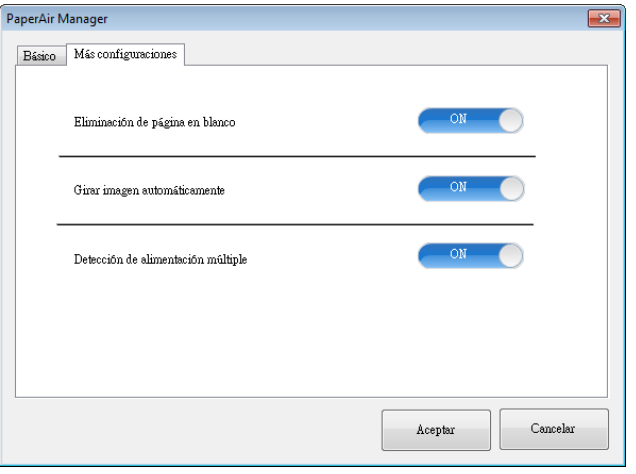

# **4.3.1 Quitar página en blanco**

 $\rightarrow$ **Blank Page Removal (Eliminación de página en blanco):**  Permite quitar automáticamente la página en blanco conforme al umbral optimizado. **Opciones disponibles: \*On (Activar) y Off (Desactivar)**

# **4.3.2 Girar las imágenes**

 $\rightarrow$ **Auto Rotate (Rotación automática)**  Permite girar automáticamente la imagen en función del contenido del documento **Opciones disponibles: \*On (Activar) y Off (Desactivar)** 

### **4.3.3 Habilitar la detección de alimentación múltiple**

#### $\rightarrow$ **Detección de alimentación múltiple**

La Detección de alimentación múltiple le permite detectar documentos sobrepuestos que pasan por el alimentador automático de documentos. La alimentación múltiple ocurre normalmente por documentos grapados, adhesivos en los documentos o documentos cargados estáticamente. Nota: La disponibilidad de la función varía dependiendo del tipo de escáner.

# **4.4 Crear un archivos PDF con capacidad de búsqueda**

PaperAir Manager (Administrador PaperAir) le permite guardar las imágenes digitalizadas en formato PDF o PDF con capacidad de búsqueda. Con el motor OCR (Reconocimiento óptico de caracteres), que soporta más de cien idiomas, se puede realizar una búsqueda y manejar los documentos electrónicos de una manera más eficiente.

Para guardar sus imágenes en formato PDF con capacidad de búsqueda,

**1.** En la ventana principal, haga clic en **1999** en la esquina superior derecha. Aparecerá el cuadro de diálogo [**Opciones**].

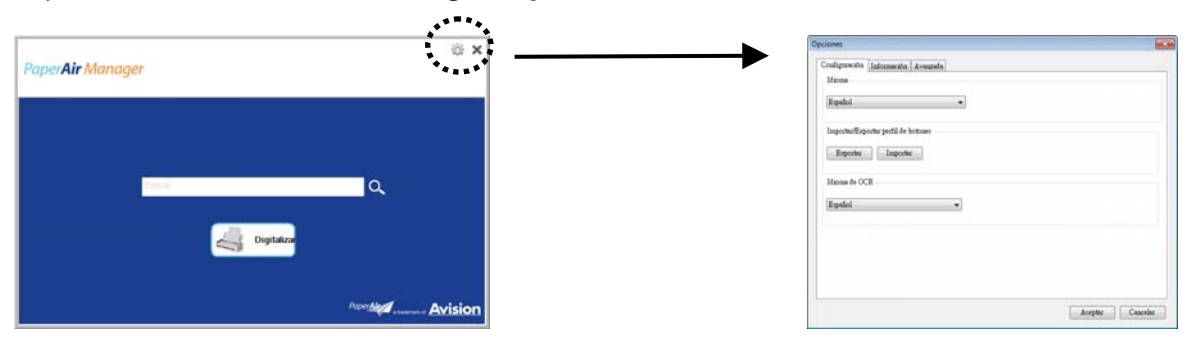

**2.** Elija el idioma que desee en la opción [**Idioma OCR**].

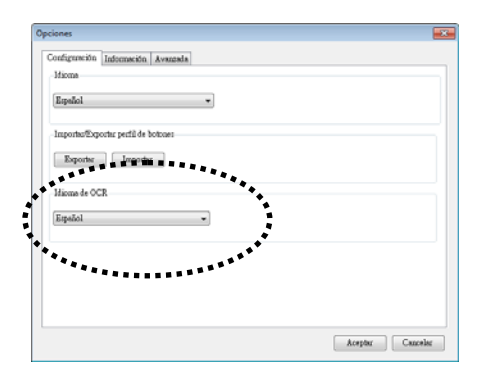

**3.** En la ventana principal, haga clic con el botón derecho en el botón [**Digitalizar**] para mostrar el cuadro de diálogo [**Configuración de digitalización**].

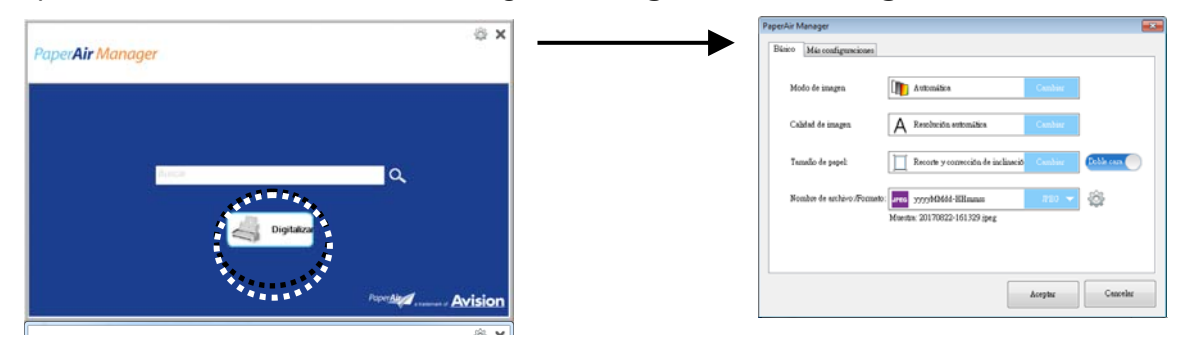

**4.** Elija [**PDF**] en la opción [**Formato de archivo**] y haga clic en [**Aceptar**] para guardar la configuración y salir del cuadro de diálogo.

# **4.5 Utilizar el menú Opciones**

El menú **Opcional** le permite cambiar la configuración predeterminada de la aplicación y ver información detallada, como, por ejemplo, el cambio del idioma de la interfaz de usuario y la visualización del recuento de digitalizaciones.

#### **Para acceder al menú Opciones de Button Manager:**

**1.** En la ventana principal, haga clic en **en la esquina superior derecha.** Aparecerá el cuadro de diálogo [**Opciones**].

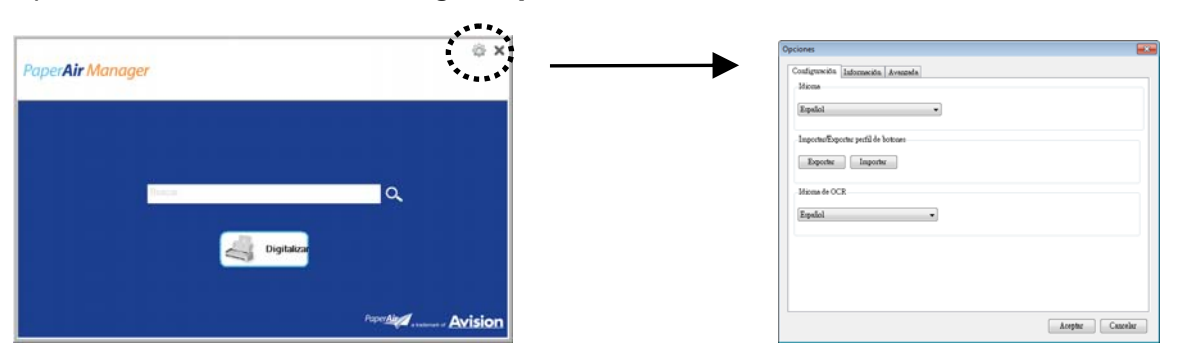

El cuadro de dialogo [**Opciones**] incluye las pestañas [**Configuración**] y [**Información del escáner**] que se describirán en la sección siguiente.

# **4.5.1 Las Ficha Configuración**

Las ficha Configuración contiene los siguientes elementos:

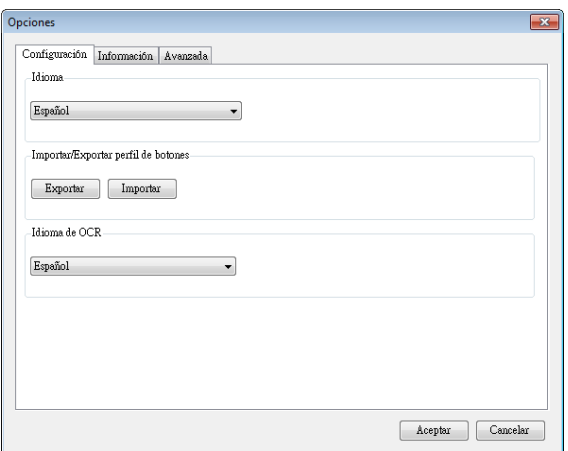

#### $\rightarrow$ **Language (Idioma)**

Elija el idioma de su elección entre los que se muestran en la interfaz del usuario. Después de hacer clic en el botón **OK (Aceptar)**, visualizará inmediatamente el idioma especificado.

#### $\rightarrow$ **Importar/Exportar perfil de botones**

Esta función le permite copiar los perfiles de botones de un PaperAir 1000N a otro PaperAir 1000N sin tener que crear los mismos perfiles de botones repetidamente.

#### **Exportar:**

Haga clic en [**Exportar**] para guardar los perfiles de botones actuales (configuración de digitalización) en un archivo .bm2.

#### **Importar:**

Haga clic en [**Importar**] para importar los perfiles de botones (archivo .bm2) de un PaperAir 1000N a otro PaperAir 1000N.

#### $\rightarrow$ **OCR Language (Idioma del OCR)**

Elija el idioma para el OCR. Con el motor OCR (Reconocimiento óptico de caracteres), que soporta más de cien idiomas, se puede realizar una búsqueda y manejar los sus documentos electrónicos de una manera más eficiente.

# **4.5.2 La Ficha Informatión del escánder**

La ficha **Información del escáner** le permite visualizar toda la información acerca del escáner, incluidos el número de serie, el contador de la almohadilla, el contador del rodillo y la versión del firmware. Esta información será útil cuando al reportar un problema al personal de servicio.

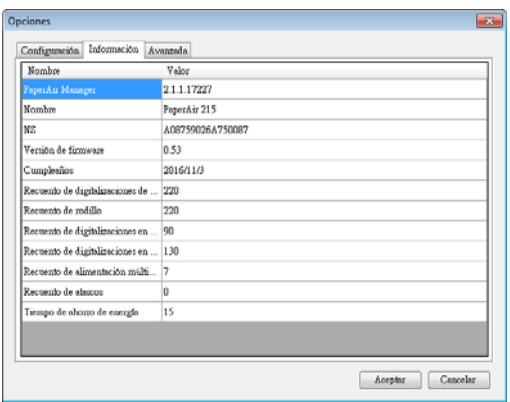

# **4.5.3 Pestaña Más**

La pestaña **More** (**Más**) contiene las siguientes opciones:

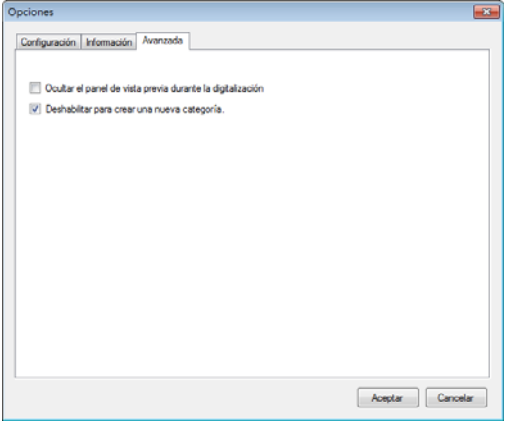

#### → **Ocultar el panel de vista previa durante la digitalización**

Active este elemento para ocultar el panel de vista previa durante la digitalización para aumentar la velocidad de digitalización.

#### $\rightarrow$ **Deshabilitar para crear nueva categoría**

Active este elemento para crear una nueva categoría en un directorio predefinido para las imágenes digitalizadas.

# **5. MANTENIMIENTO**

# **5.1 Limpieza del cristal**

#### **Procedimientos de limpieza**

- **1.** Humedezca un trozo de un paño suave con alcohol de isopropilo. (95%)
- **2.** Abra la cubierta de documentos como se ilustra a continuación.
- **3.** Limpie con cuidado el cristal de documentos.
- **4.** Cierre la cubierta de documentos. El escáner ya está listo para su uso.

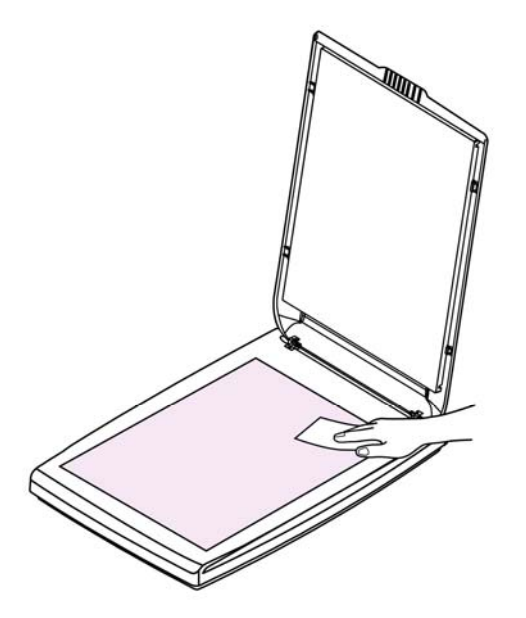

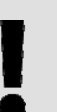

#### **NOTA:**

No utilice disolventes ni líquidos corrosivos *(por ejemplo, alcohol, queroseno, etc.)* para limpiar ninguna de las partes del escáner ya que, de lo contrario, el material de plástico se dañará permanentemente.

# **6. SOLUCIÓN DE PROBLEMAS**

# **6.1 Preguntas y Respuesta**

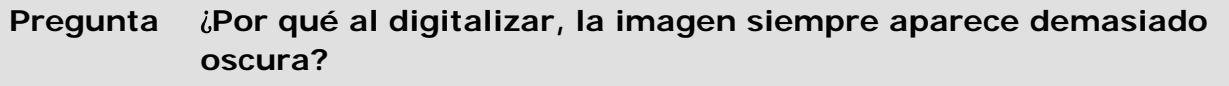

- **Answer** 1. Ajuste la configuración de la pantalla a sRGB.
	- 2. Ajuste la configuración de brillo en la pantalla desde el software de la aplicación.

# **6.2 Servicio técnico**

Antes de ponerse en contacto con Avision, prepare la siguiente información consultando la sección "Pestaña de información":

- Numero de serie del escáner y numero de revisión (localizado en la parte de abajo del escáner).
- Configuración de su equipo (ej. tipo CPU, tamaño de RAM, espacio disponible en el disco duro, tarjeta de vídeo tarjeta de interfaz, etc.).
- la versión del PaperAir Manager.

Por favor llámenos al:

**Otras áreas**  Avision Inc. No. 20, Creation Road I, Science-Based Industrial Park, Hsinchu 300, Taiwan, ROC NÚMERO DE TELÉFONO**:** +886 (3) 578-2388 NÚMERO DE FAX**:** +886 (3) 577-7017 CORREO ELECTRÓNICO: [service@avision.com.tw](mailto:service@avision.com.tw) | Sitio Web: http://www.avision.com.tw

#### **US y Canadá**

Avision Labs, Inc. 6815 Mowry Ave., Newark CA 94560, USA NÚMERO DE TELÉFONO**:** +1 (510) 739-2369 NÚMERO DE FAX: +1 (510) 739-6060 CORREO ELECTRÓNICO: [support@avision-labs.com](mailto:support@avision-labs.com) | Sitio Web: http://www.avision.com

### **China Área**

**Hongcai Technology Limited** 

7A, No.1010, Kaixuan Road, Shanghai 200052 P.R.C. NÚMERO DE TELÉFONO**:**+86-21-62816680 NÚMERO DE FAX**:**+86-21-62818856 CORREO ELECTRÓNICO: sales@avision.net.cn | Sitio Web: http://www.avision.com.cn

# **Área de Europa**

**Avision Europe GmbH**  Bischofstr. 101 D-47809 Krefeld Germany NÚMERO DE TELÉFONO**:** +49-2151-56981-40 NÚMERO DE FAX**:** +49-2151-56981-42 CORREO ELECTRÓNICO: [info@avision-europe.com](mailto:info@avision-europe.com) | Sitio Web: [http://www.avision.de](http://www.avision.de/)

### **Espaço Brasil**

**Avision Brasil Ltda.**  Avenida Jabaquara, 2958 - Cj. 75 - Mirandópolis – CEP**:** 04046-500 - São Paulo, Brasil NÚMERO DE TELÉFONO**:** +55-11-2925-5025 CORREO ELECTRÓNICO: [suporte@avision.com.br](mailto:suporte@avision.com.br) | Sitio Web: http://www.avision.com.br

# **7. ESPECIFICACIONES**

**Todas las especificaciones están sujetas a posibles cambios sin previo aviso**. Para obtener especificaciones detalladas y actualizadas, consulte nuestro sitio Web en http://www.avision.com.

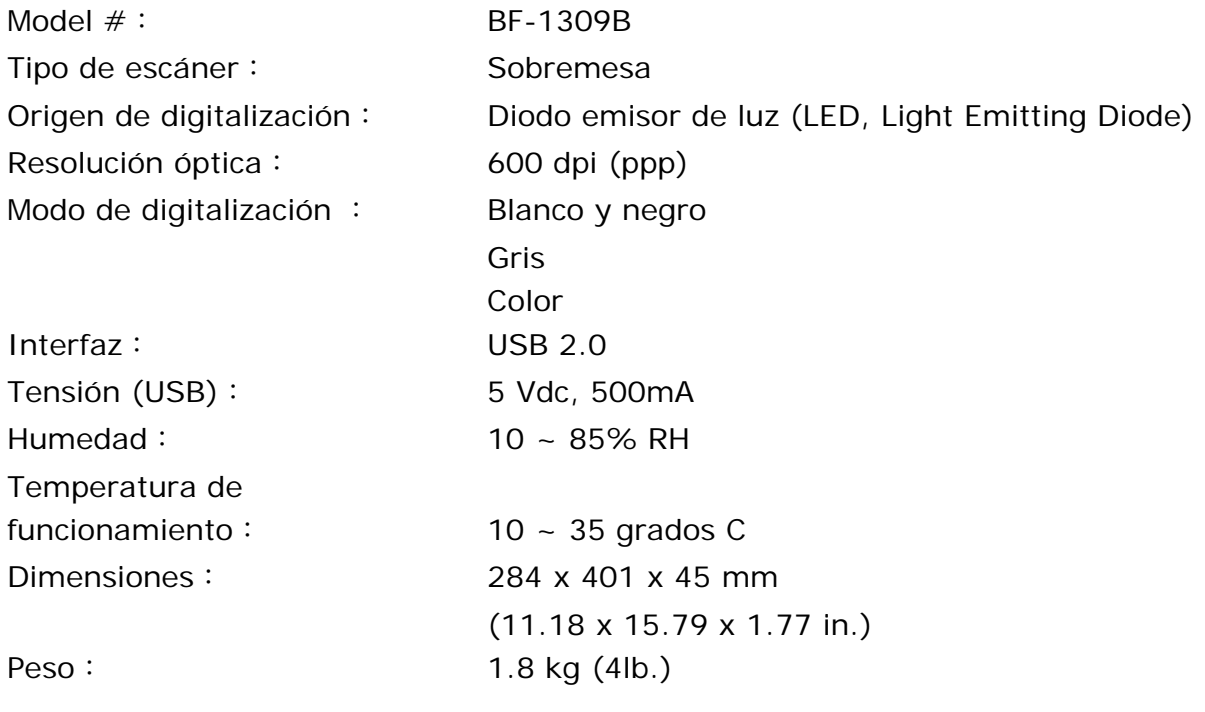